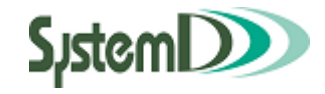

# 学生用ポータルシステム

# ユーザーガイド

2023/04/1 第 10.2 版

問い合わせは教務・学生課 教務係まで

# **改訂履歴**

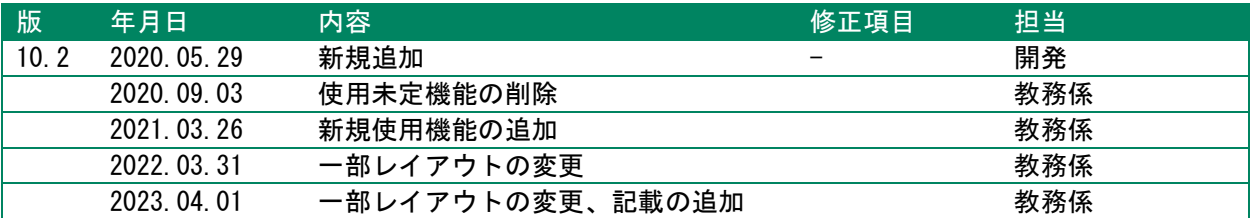

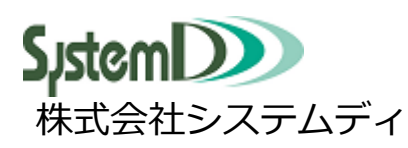

学園ソリューション事業部

本社営業部

東日本営業部

〒604-8172 京都市中京区烏丸三条上る TEL:075-256-7585 FAX:075-256-7590

〒105-0012 東京都港区芝大門 2 丁目 10-12 KDX 芝大門ビル 6 階 TEL:03-5777-5201 FAX:03-5777-5205

#### 目次

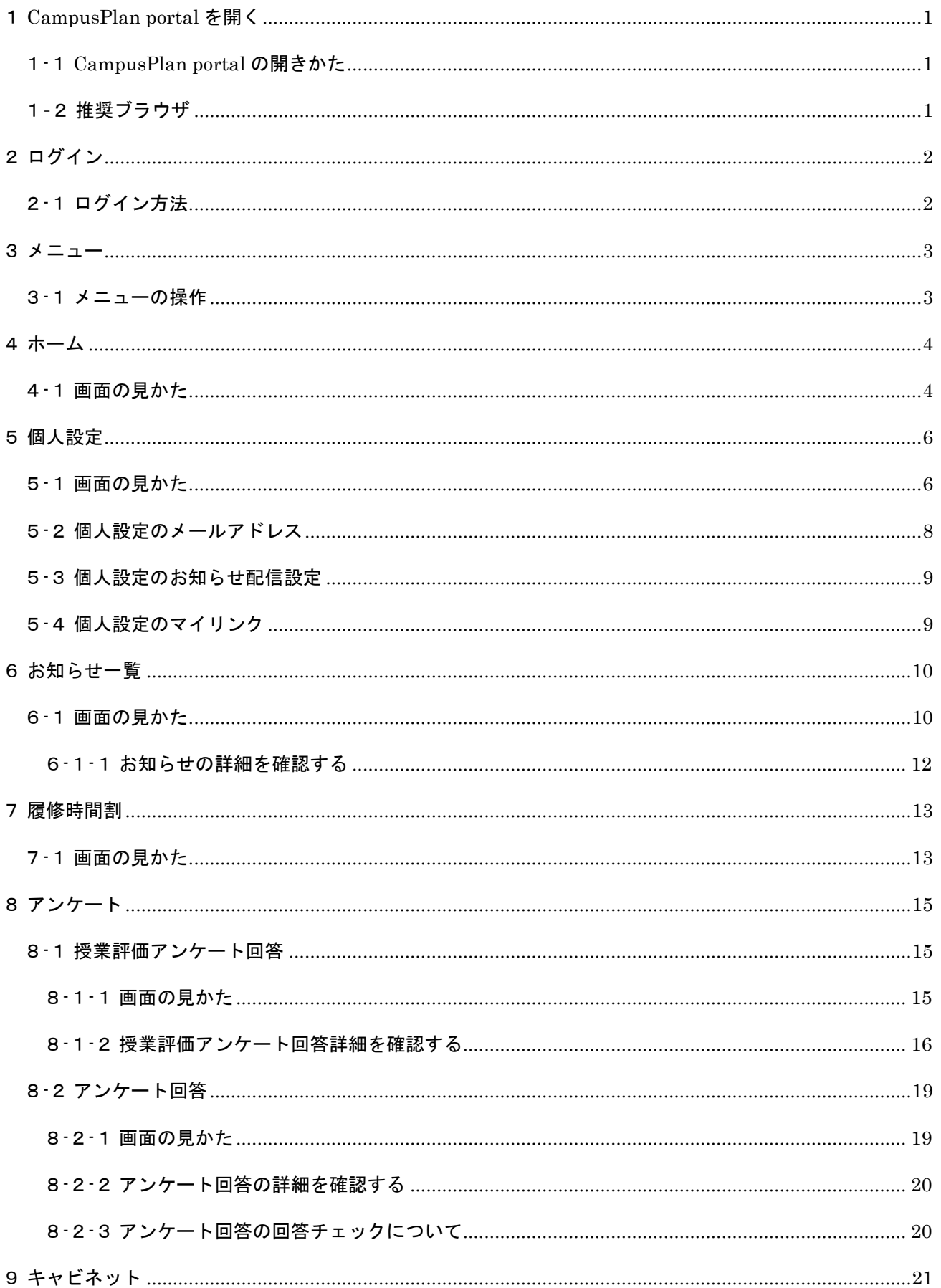

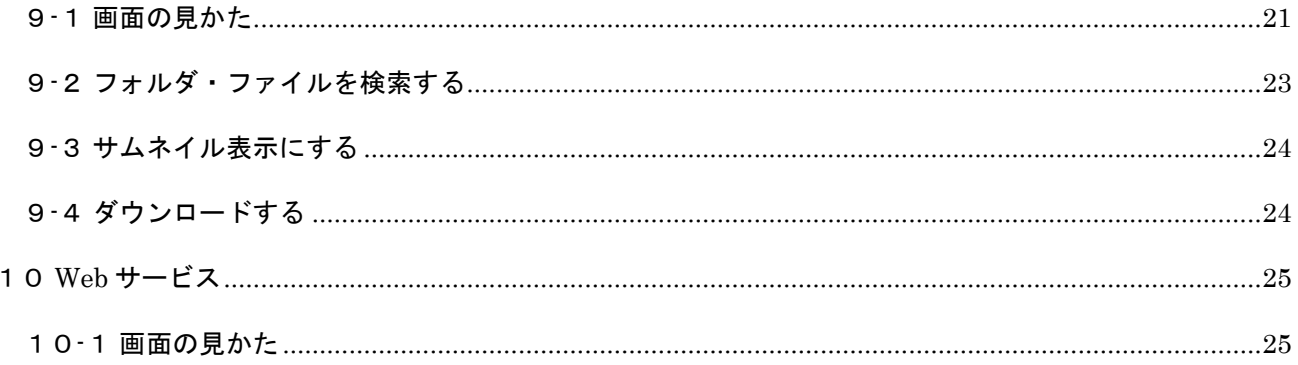

# **1CampusPlan portal を開く**

### <span id="page-4-0"></span>**1-1CampusPlan portal の開きかた**

<span id="page-4-1"></span>CampusPlan portal にアクセスします。 お使いの PC、モバイルでブラウザを開き、「https://ku-portal.kiryu-u.ac.jp/portal」にアクセスします。

※桐生大学ホームページ→「在学生(のみなさん)」→「教務課・学生課お知らせ」のページからも遷移 することができます。

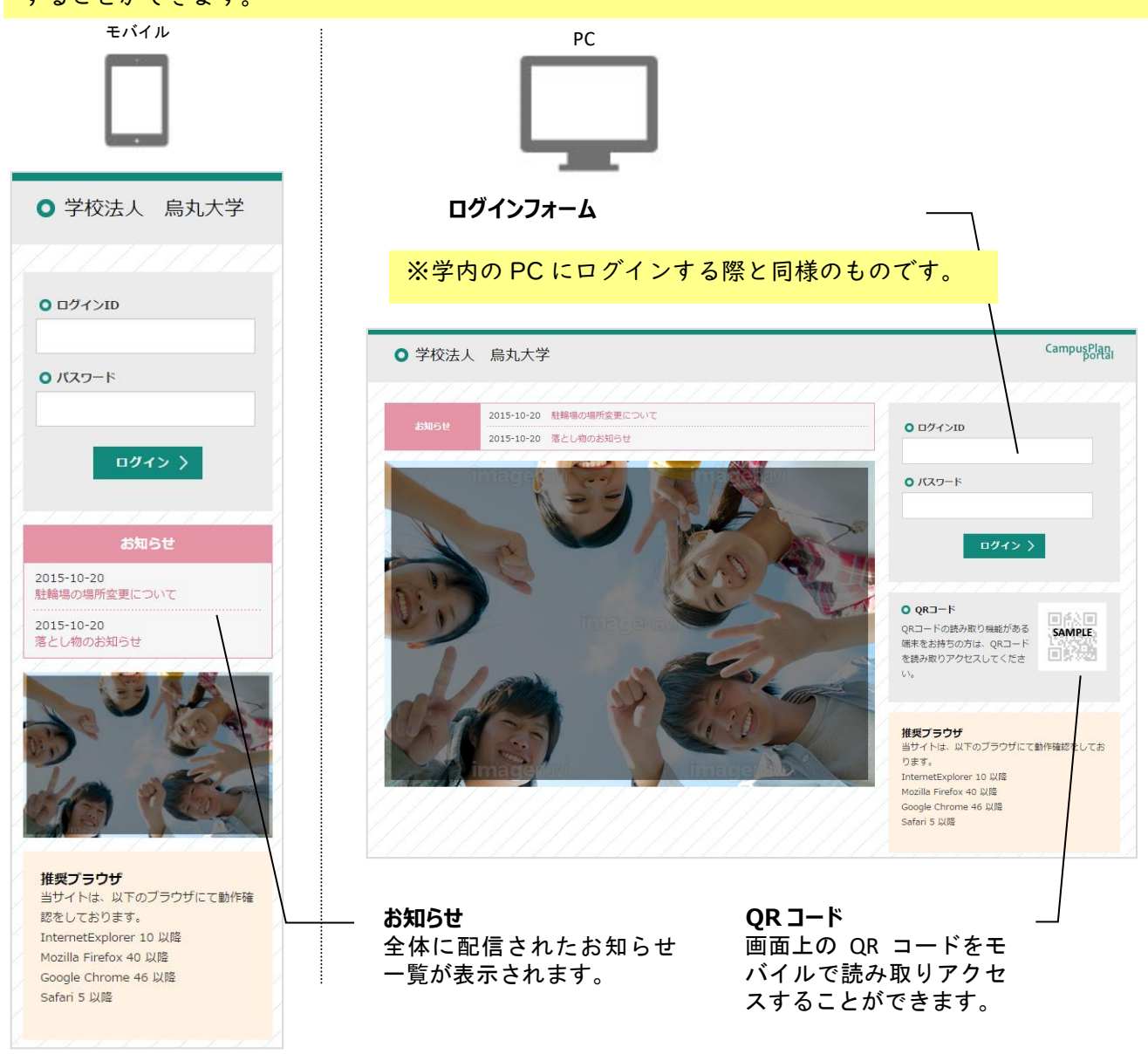

## **1-2推奨ブラウザ**

<span id="page-4-2"></span>CampusPlan portal は、以下のブラウザにて動作確認をしています。 InternetExplorer 11 以降、Mozilla Firefox 40 以降 / Google Chrome 46 以降、Safari 5 以降

# <span id="page-5-1"></span>**2ログイン**

<span id="page-5-0"></span>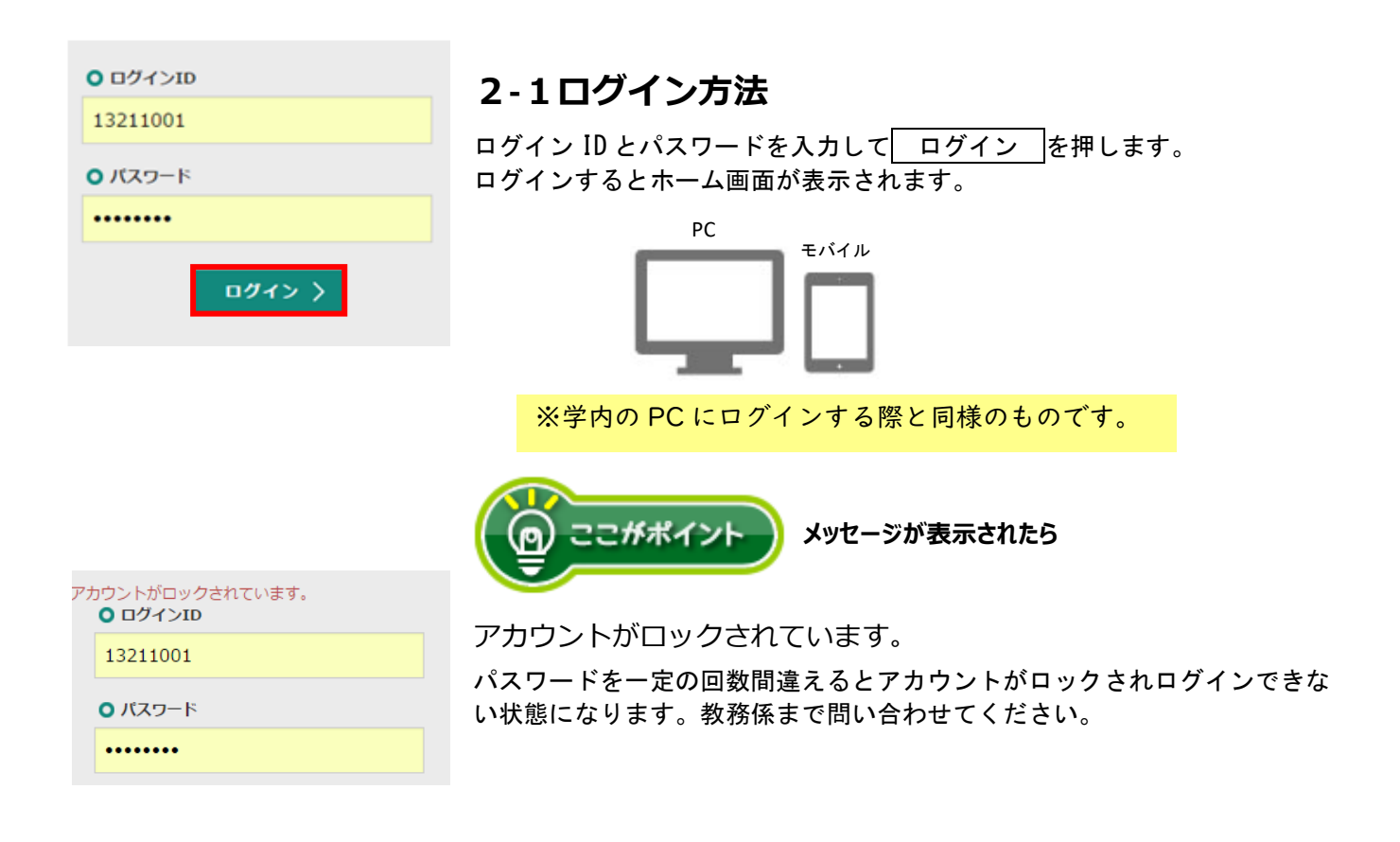

※ログイン ID およびパスワードを忘れてしまった場合は、学生証を持参し本人が直接教務係窓口へお 越しください。本人確認ができないため、電話による対応は行っておりません。

# **3メニュー**

<span id="page-6-0"></span>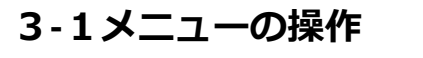

<span id="page-6-1"></span>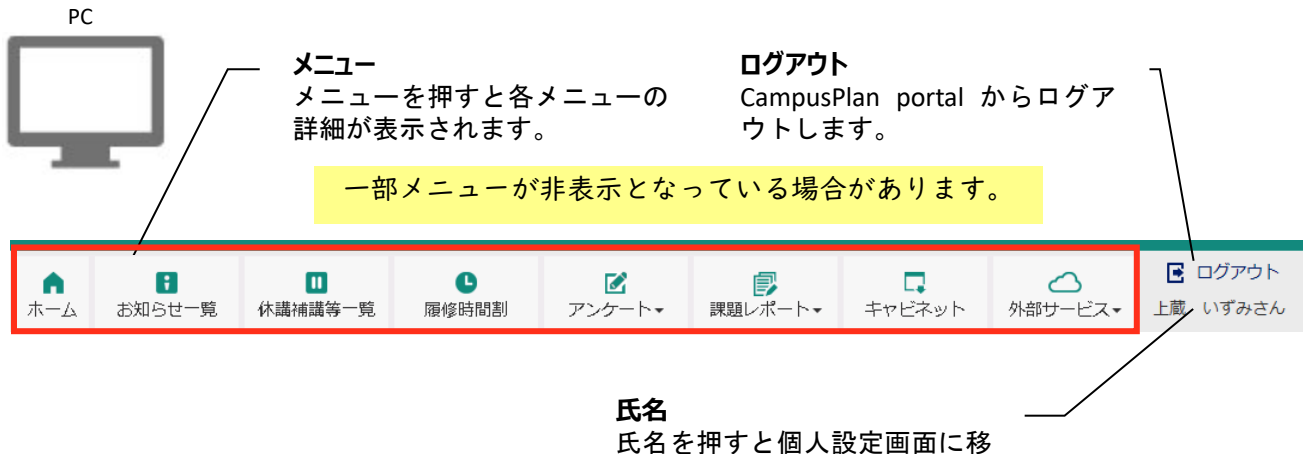

動します。

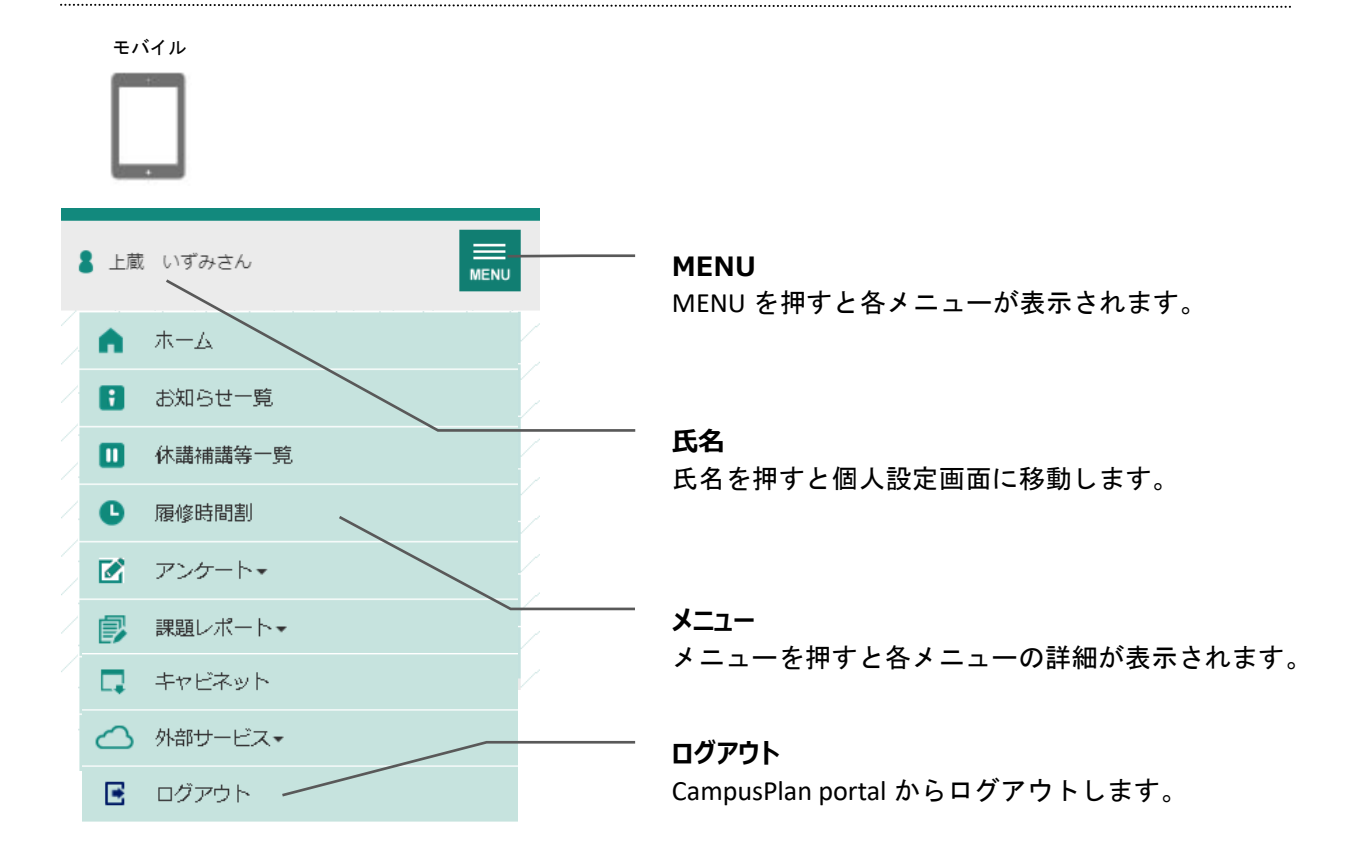

# **4ホーム**

### <span id="page-7-0"></span>**4-1画面の見かた**

<span id="page-7-1"></span>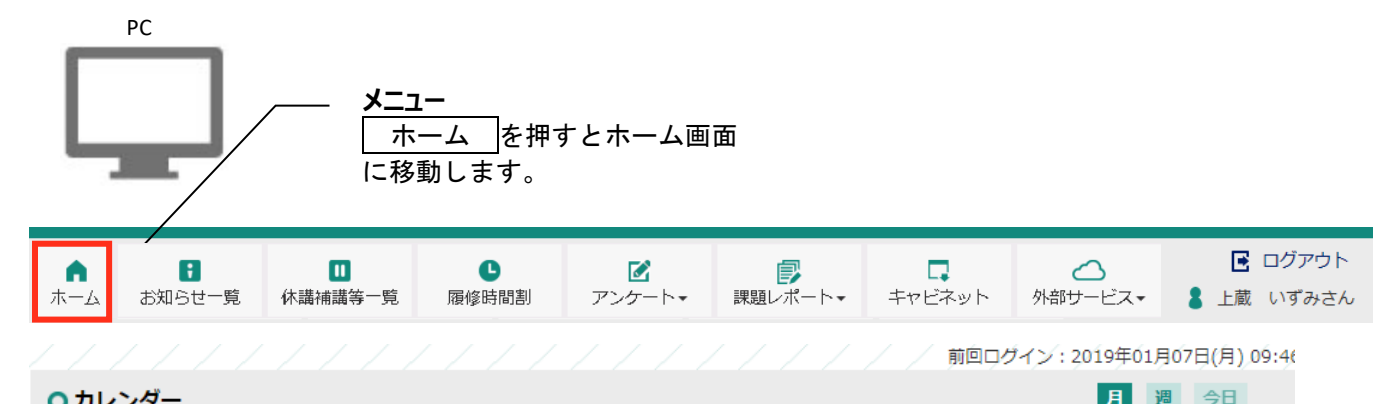

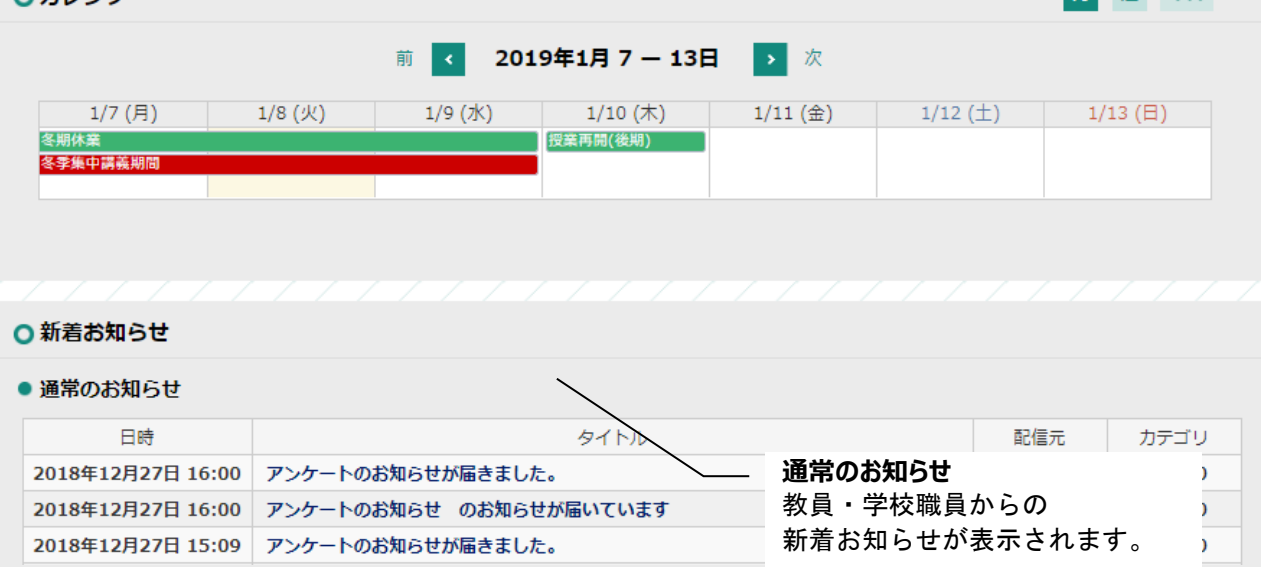

#### ● 授業に関するお知らせ

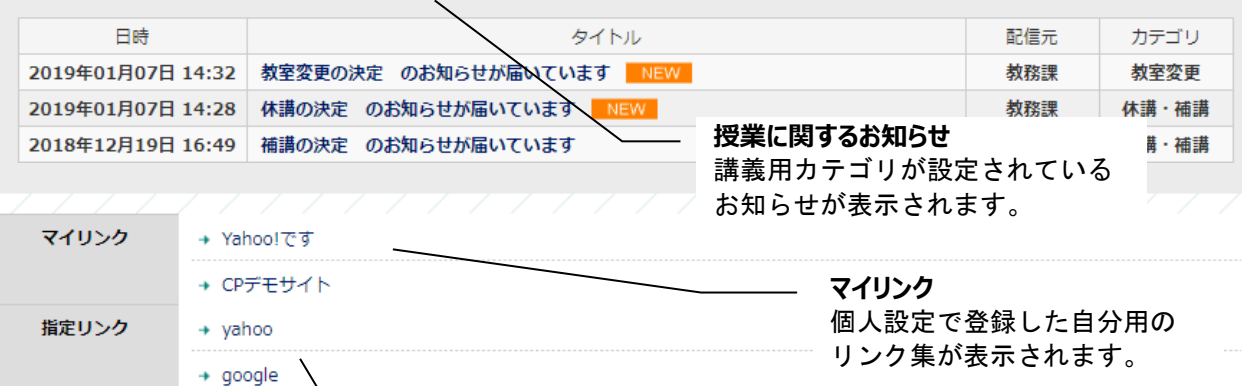

**指定リンク**

共通のリンク集が表示されます。

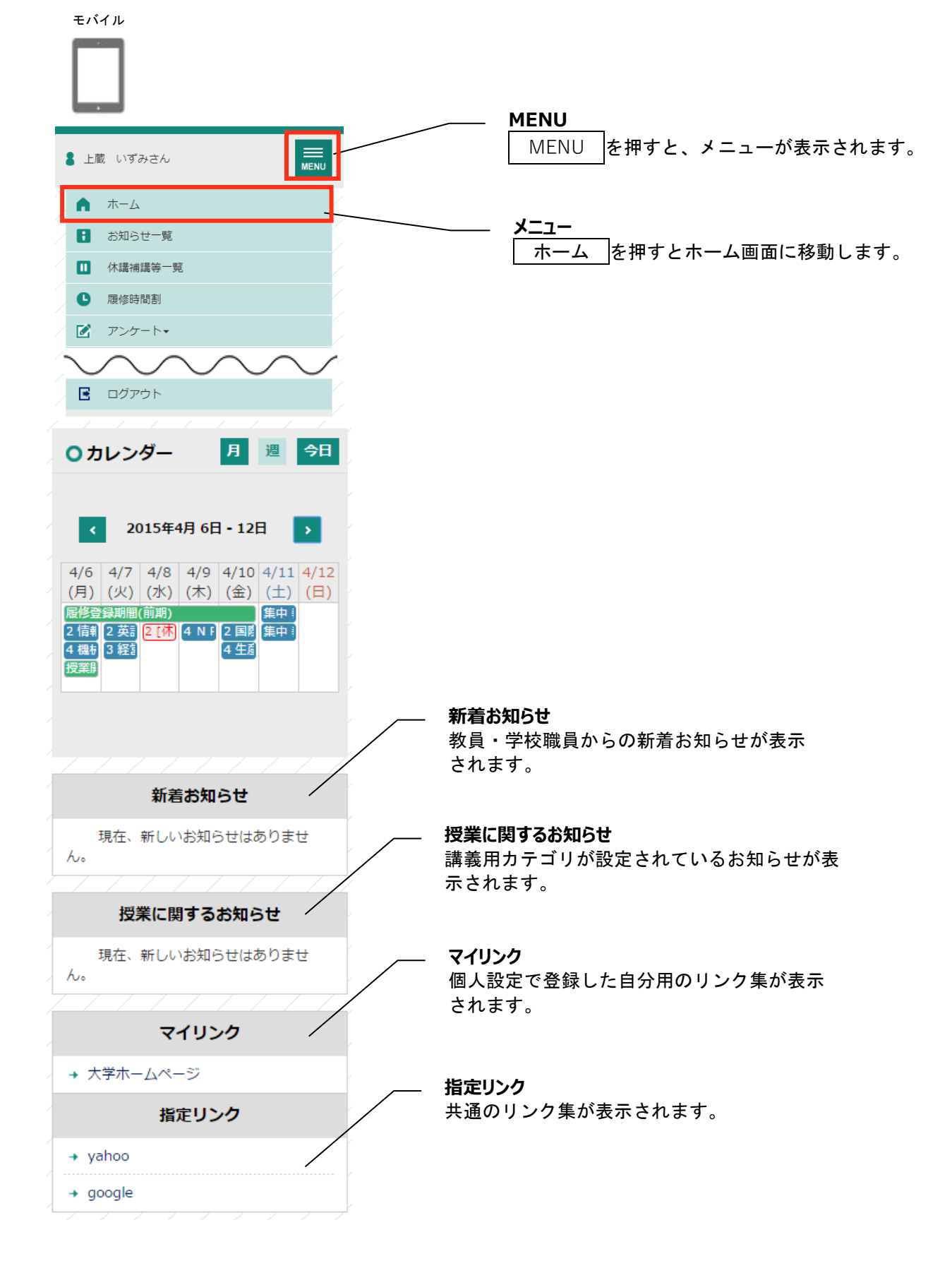

# **5個人設定**

### <span id="page-9-0"></span>**5-1画面の見かた**

<span id="page-9-1"></span>PC

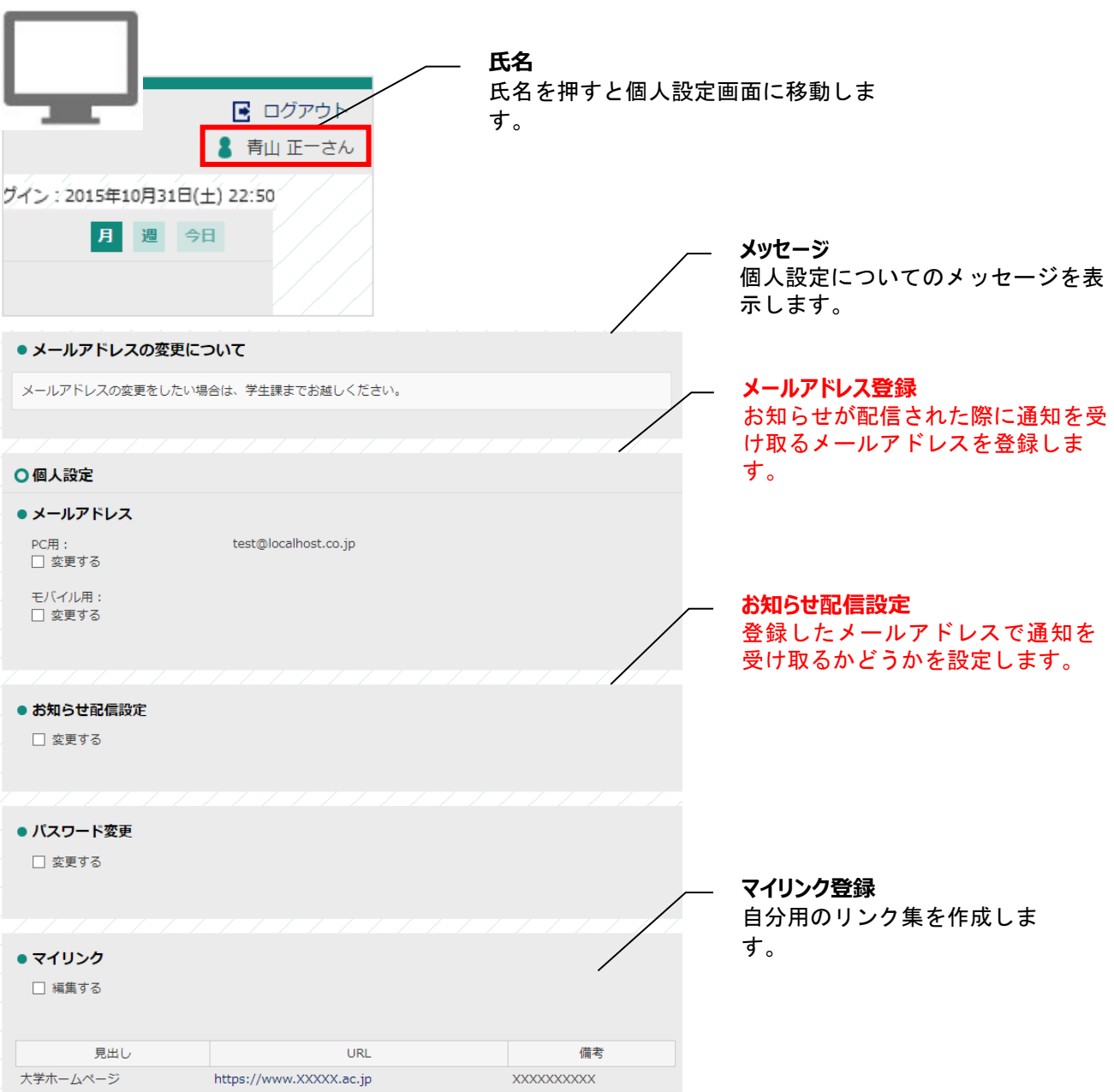

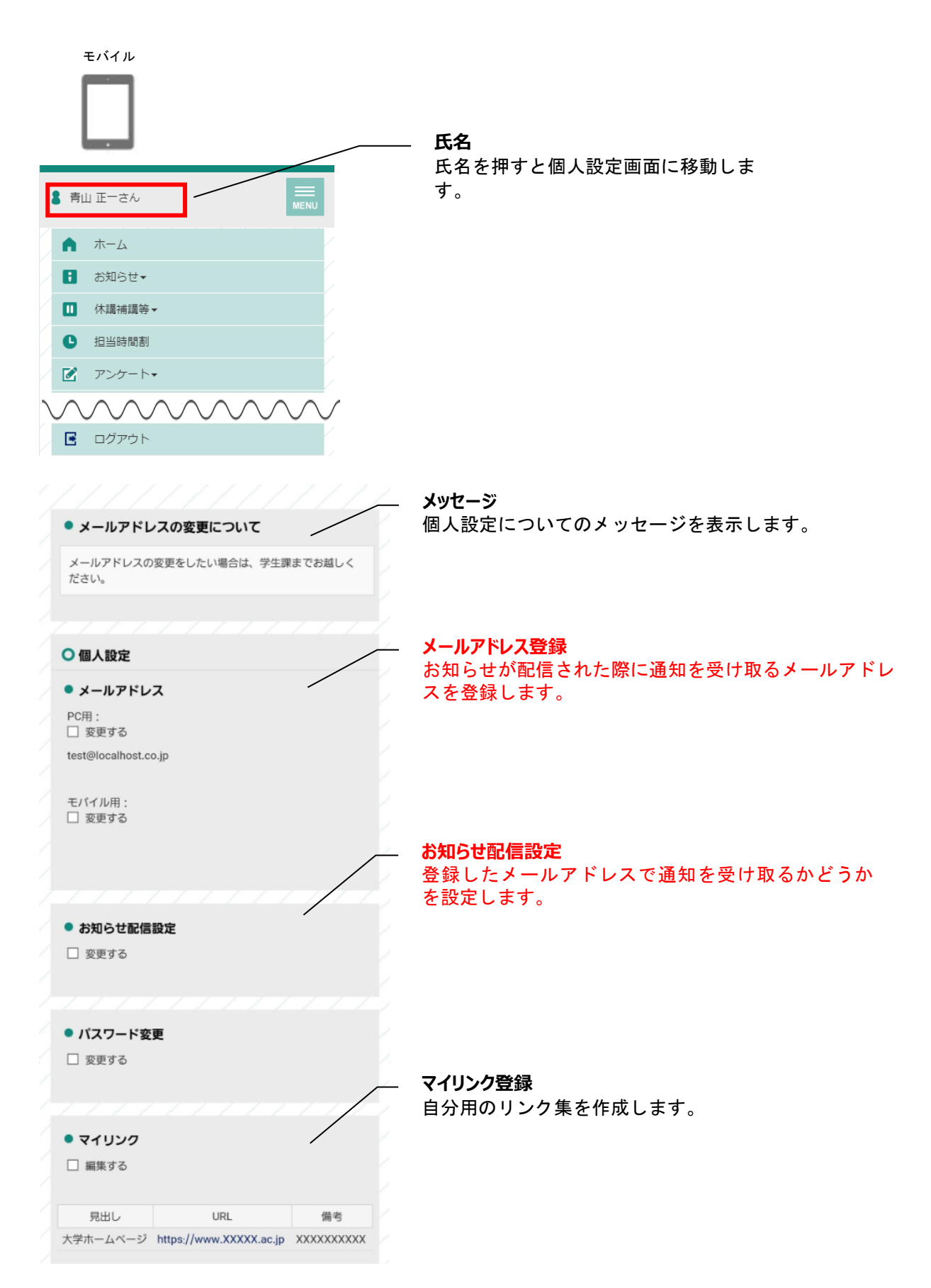

### **5-2個人設定のメールアドレス**

<span id="page-11-0"></span>学校からのお知らせが配信された際に通知を受け取るメールアドレスを登録します。

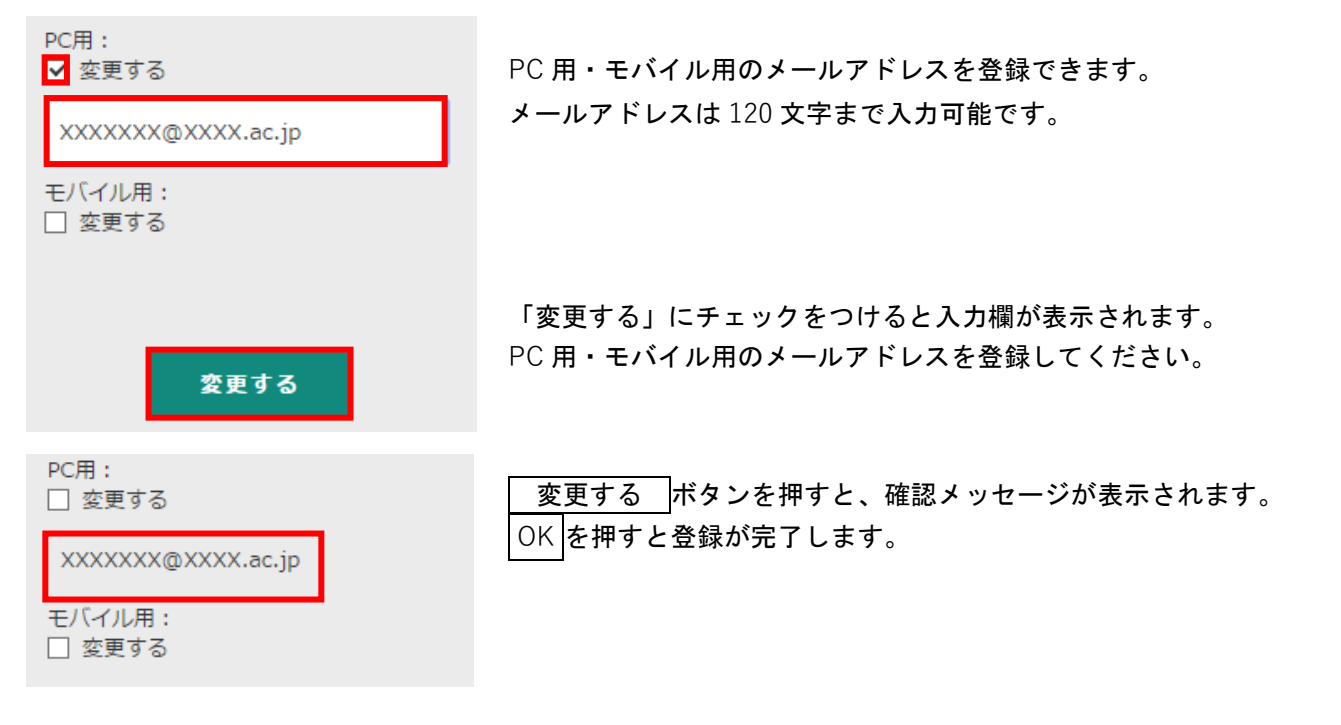

「PC 用メールアドレス」には、あらかじめ大学のメールアドレス(Outlook:「ユーザー名@o.kiryuu.ac.jp」)を設定しております。「モバイル用」の入力欄に、各自希望のアドレスを入力してくださ い。また、一度登録したアドレスを使用しなくなった場合には、本メニューから必ず新規アドレスへの 変更をお願いします。

また、本メニューにおいてアドレスを入力しただけでは、お知らせが転送されません。次ページの「個 人設定のお知らせ配信設定」において「受け取る」にチェックを入れてください。

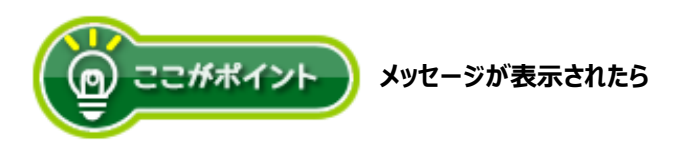

有効な E メールアドレスを入力してください。

XXXXXXXXXX 有効なEメールアドレスを入力してくださ い。

入力したメールアドレスが正しい形式でありません。 メールアドレスの形式を確認して下さい。 例 XXXXXXX**@**XXXXXX**.jp** XXXXXXX**@**XXXXXX**.com**

### **5-3個人設定のお知らせ配信設定**

<span id="page-12-0"></span>● お知らせ配信設定

■ 変更する

Z PC用メールアドレスで受け取る □ モバイル用メールアドレスで受け取る

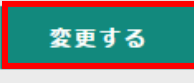

お知らせ配信があった際に通知を受け取るメールアドレスを選択します。 PC 用・モバイル用それぞれのメールアドレスで、お知らせ配信の通知を 受け取るかどうかを設定できます。

「変更する」にチェックをつけると、どのメールアドレスで通知を受け取 るかを選択するチェックボックスが表示されます。 変更する |を押すと、確認メッセージが表示されます。 OK を押すと登録が完了します。

「個人設定のメールアドレス」メニューにおいてアドレスを入力しただけでは、お知らせが転送されま せん。必ず本メニューにおいて「受け取る」にチェックを入れてください。

### **5-4個人設定のマイリンク**

<span id="page-12-1"></span>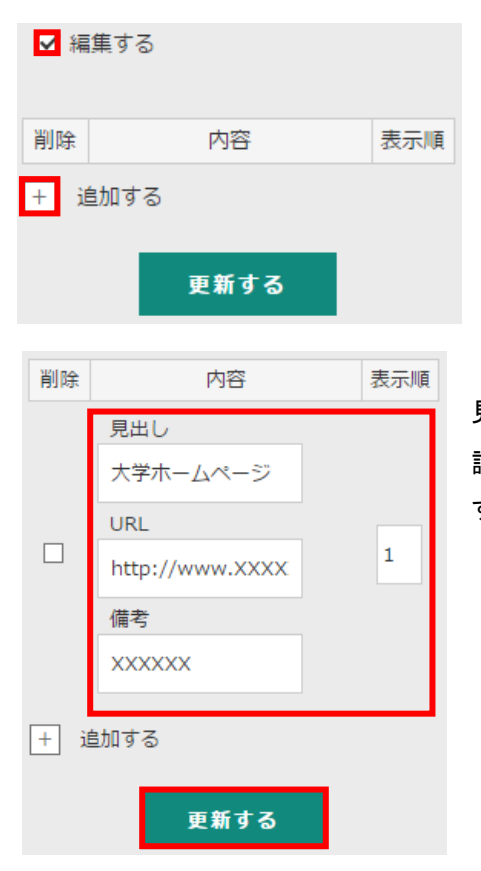

よく利用するサイトの URL を登録して、自分用のリンク集を作ります。 登録したマイリンクは、ホーム画面から利用できます。

「編集する」にチェックをつけます。 + を押すと新しい入力欄が表示 されます。

見出し・URL・備考・表示順を入力欄に入力し 更新する を押すと、確 認メッセージが表示されます。 OK を押すとマイリンクとして登録されま す。

# **6お知らせ一覧**

<span id="page-13-1"></span><span id="page-13-0"></span>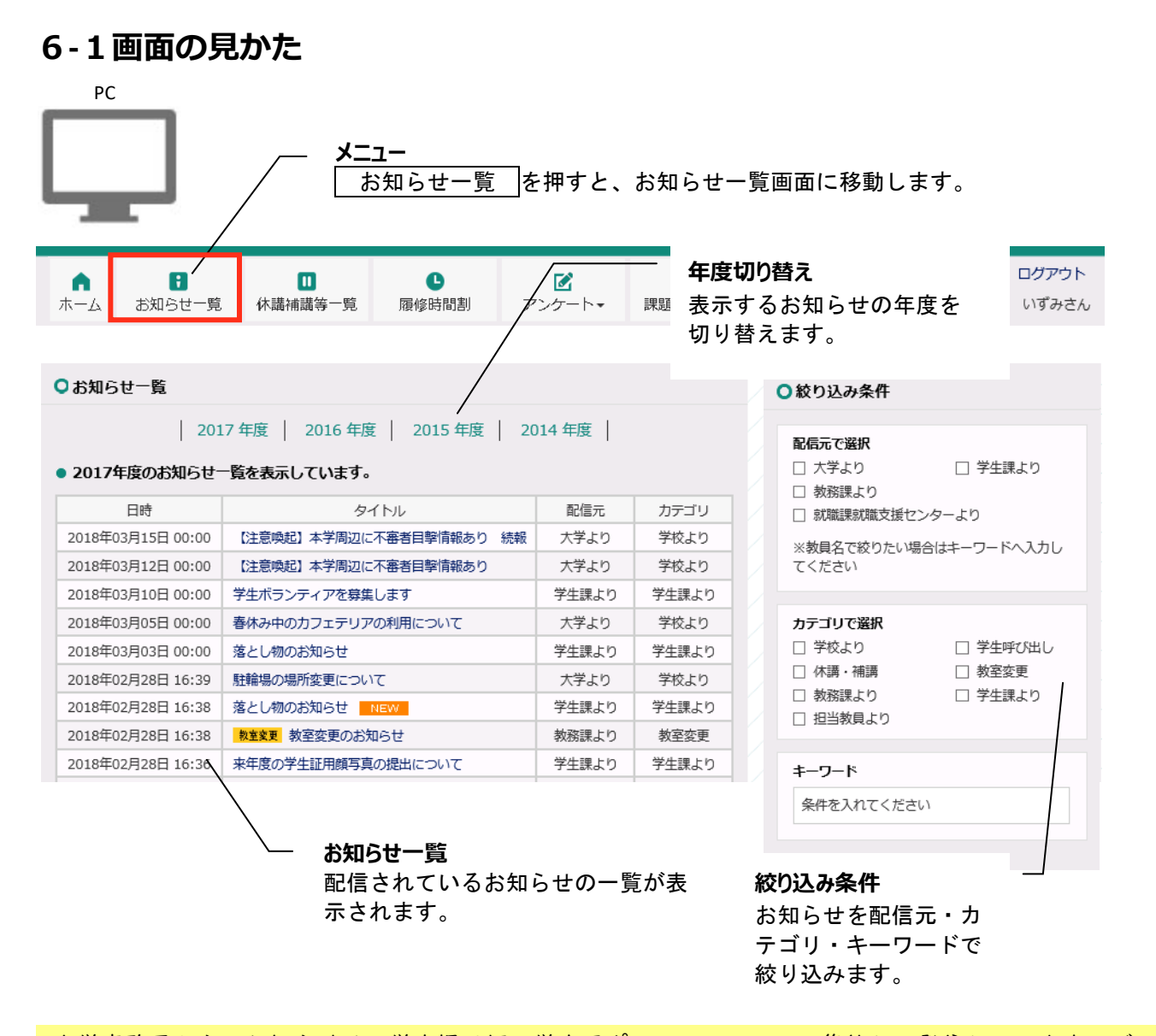

大学事務局からのお知らせは、学内掲示板と学生用ポータルシステムに集約して発信していますので、 見逃さないよう必ず確認してください。メール転送設定を行っていればメールにもお知らせの内容が配 信されますが、添付ファイルはメール画面から確認することができません。お知らせに添付ファイルが 含まれている場合には、ログインして内容を確認してください。

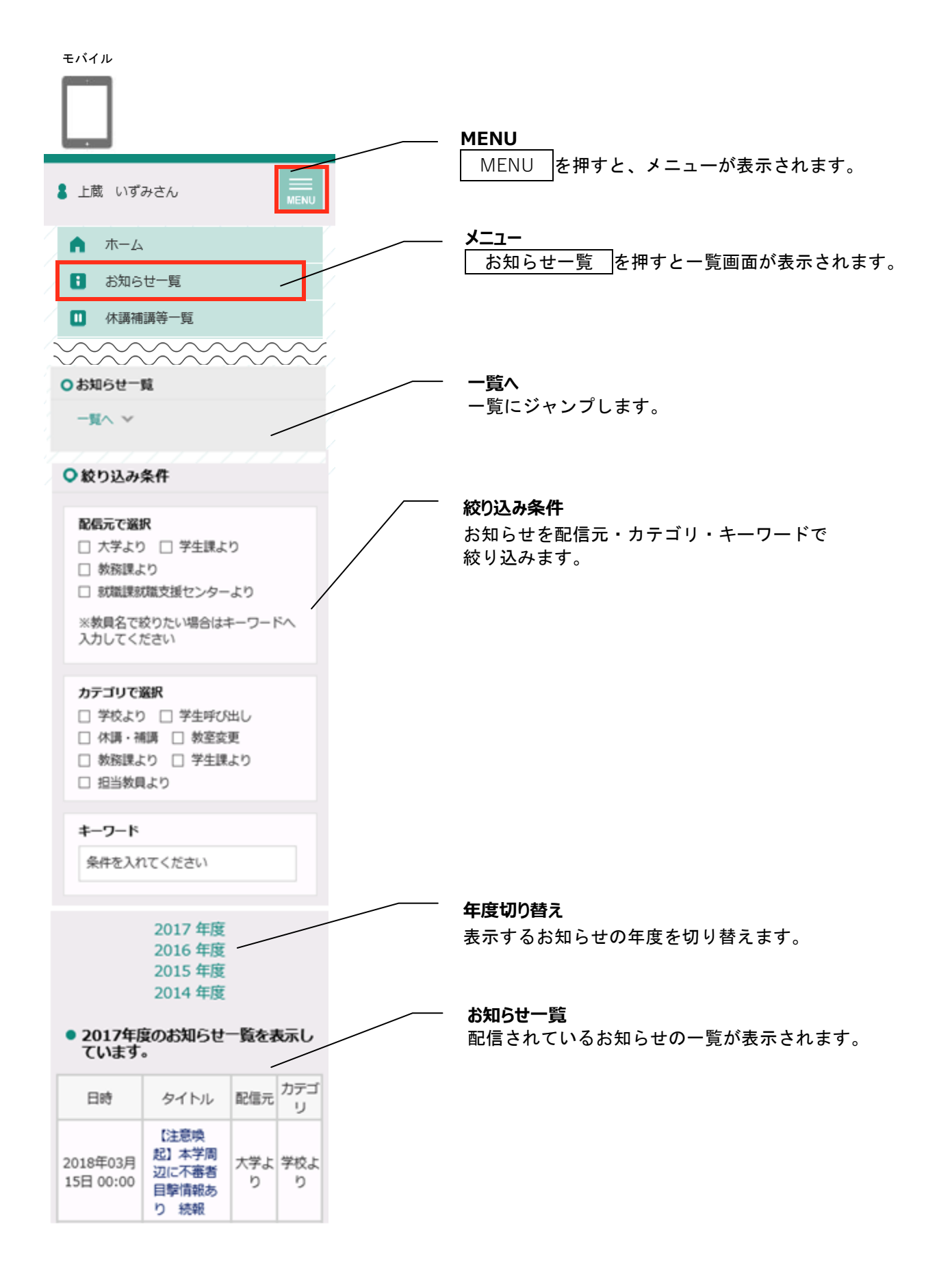

#### **6-1-1お知らせの詳細を確認する**

#### お知らせの詳細を確認する場合は、タイトルを押します。

<span id="page-15-0"></span>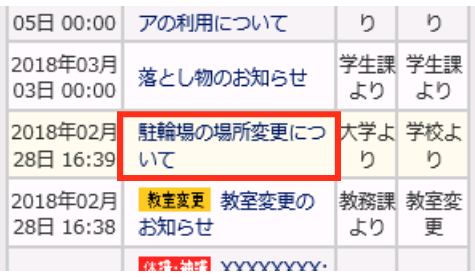

#### お知らせの詳細が表示されます。

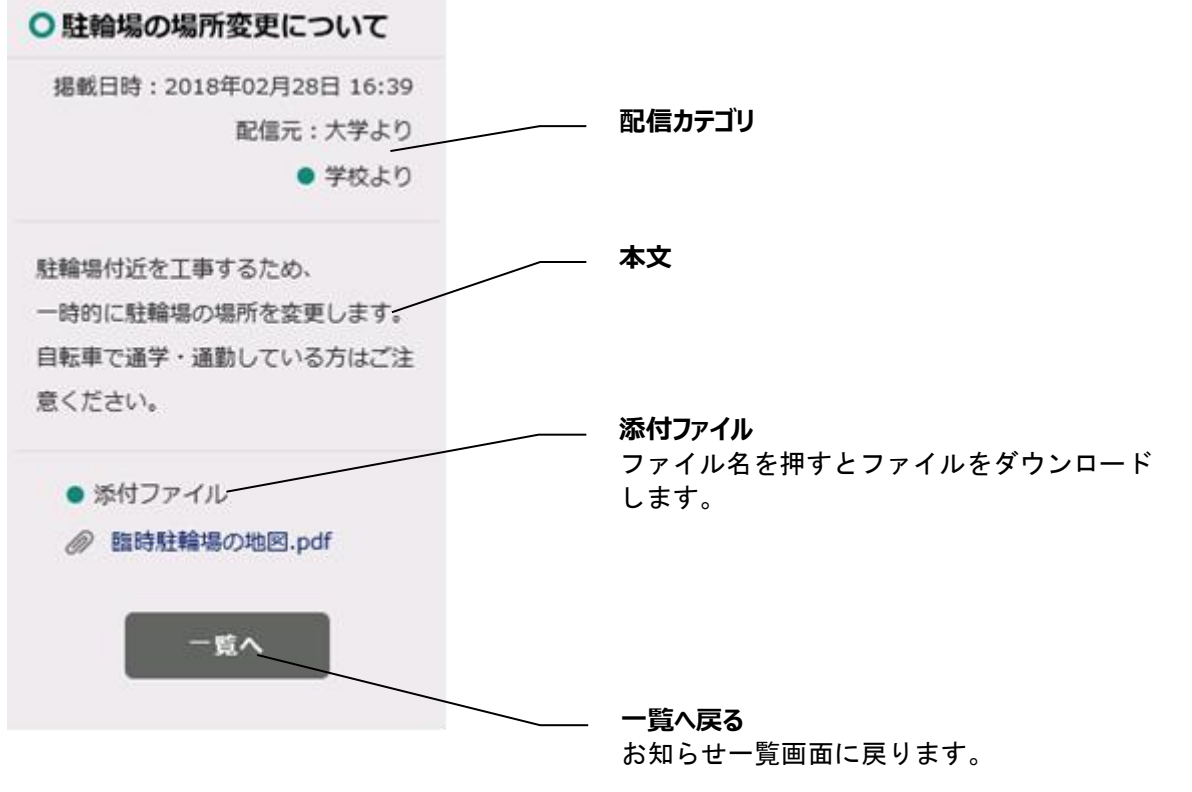

※iPhone の場合、ダウンロードができない可能性があるため、添付ファイルをダウンロードする際のブラウザは safari をご利用ください。

# **7履修時間割**

<span id="page-16-1"></span><span id="page-16-0"></span>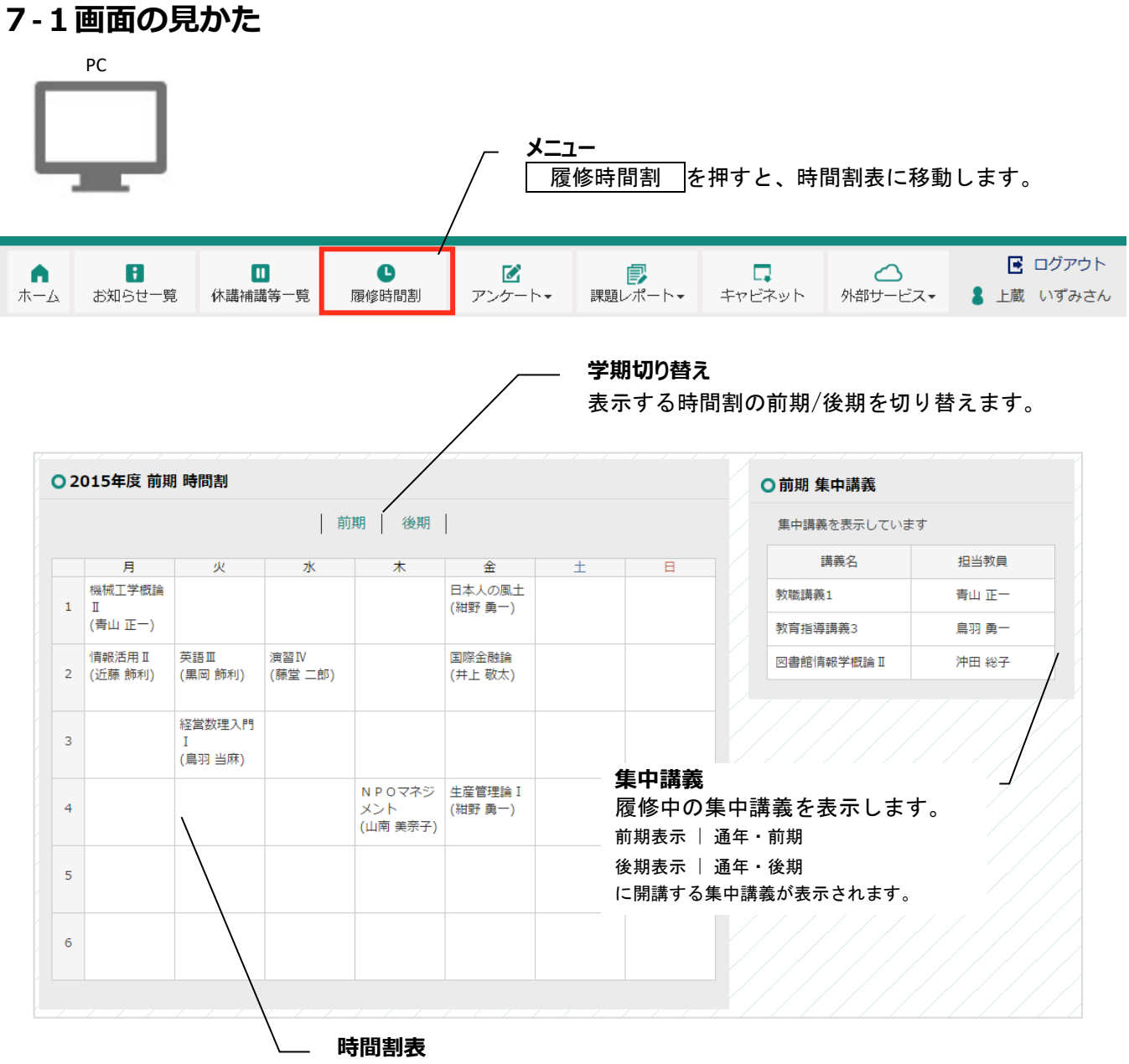

履修中の通常講義の時間割を表示します。

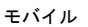

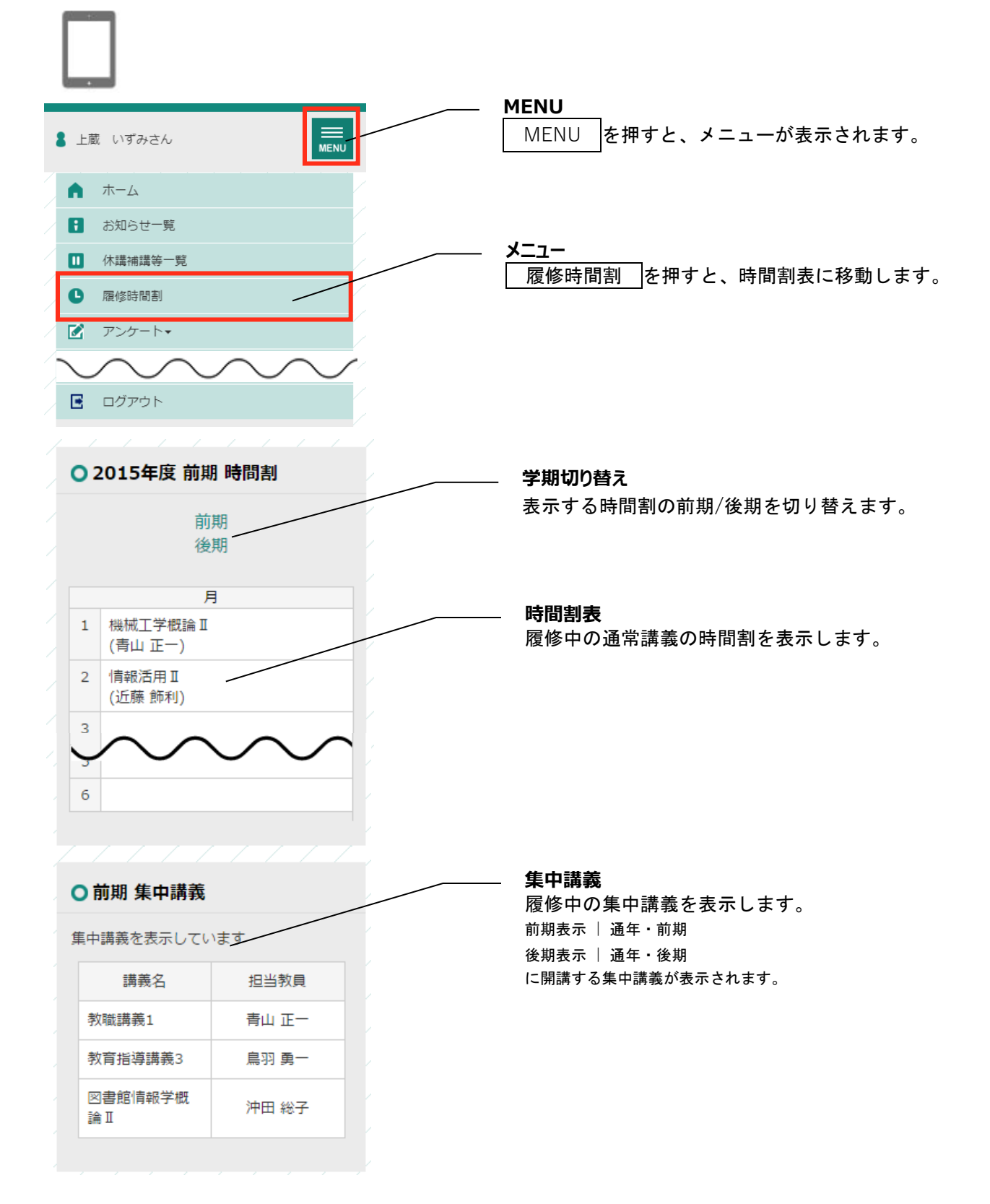

# **8アンケート**

### <span id="page-18-0"></span>**8-1 授業評価アンケート回答**

#### <span id="page-18-1"></span>**8-1-1 画面の見かた**

<span id="page-18-2"></span>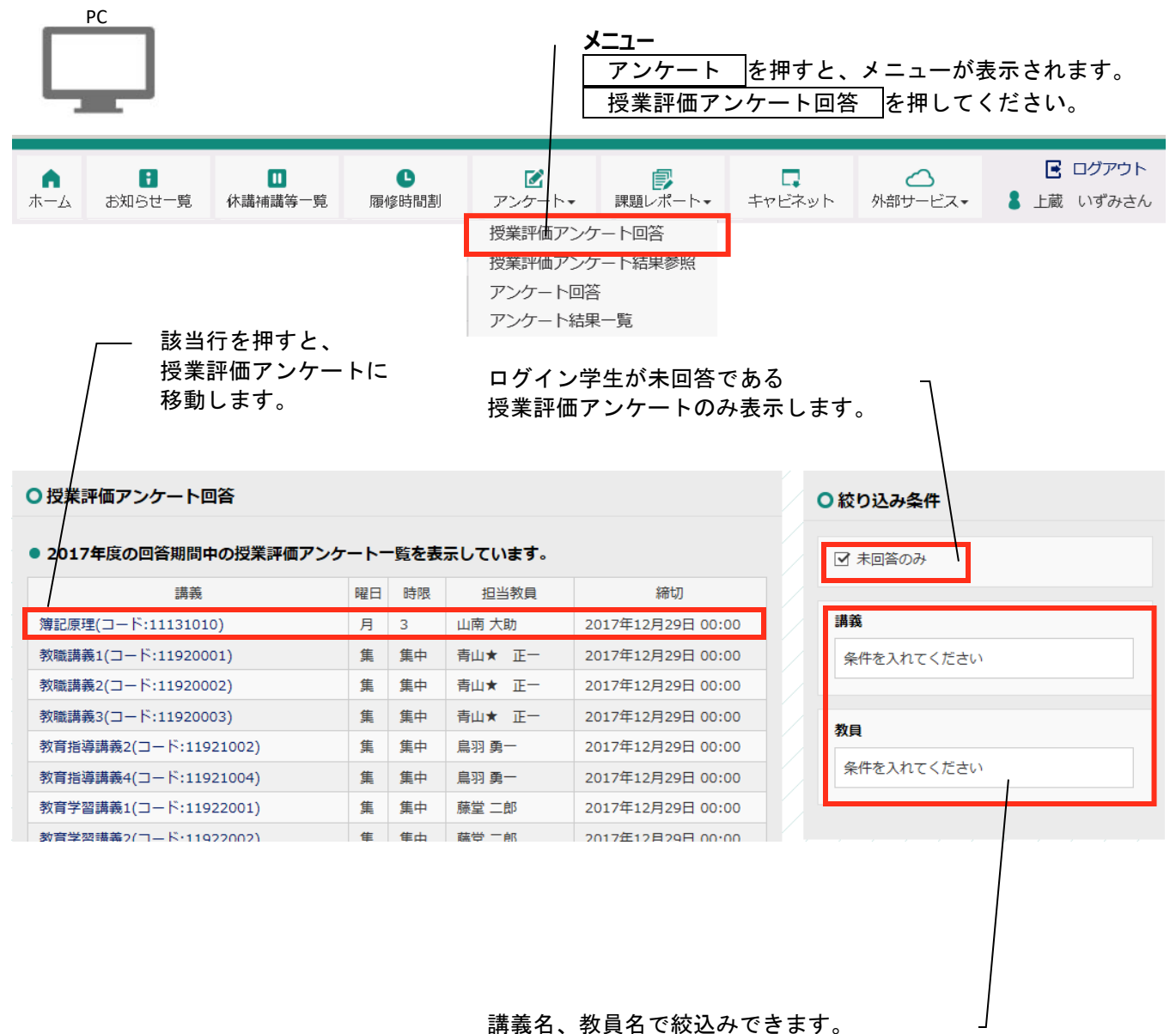

2 文字以上入力したタイミングで自動で 絞り込みが行われます。

#### **8-1-2 授業評価アンケート回答詳細を確認する**

<span id="page-19-0"></span>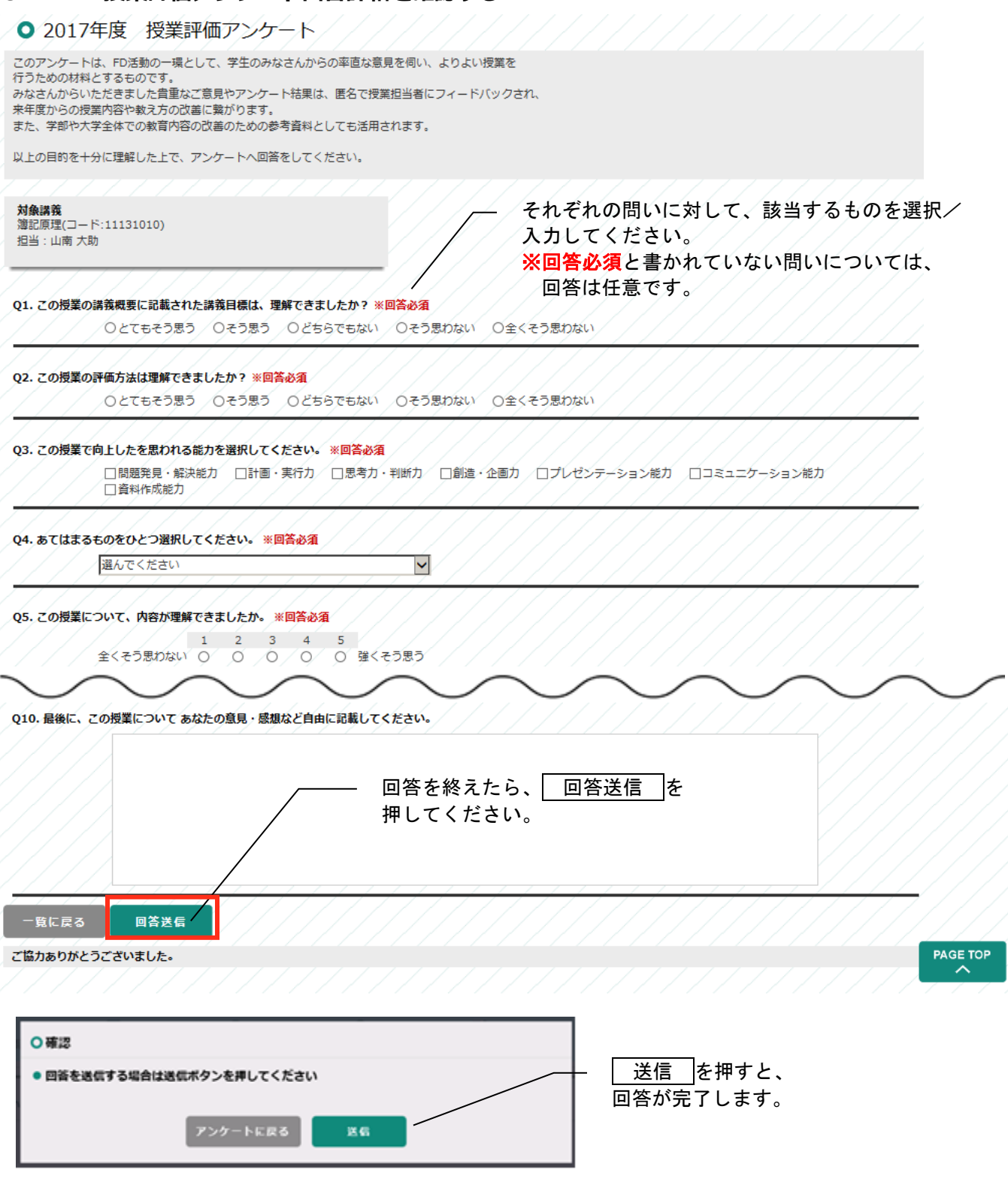

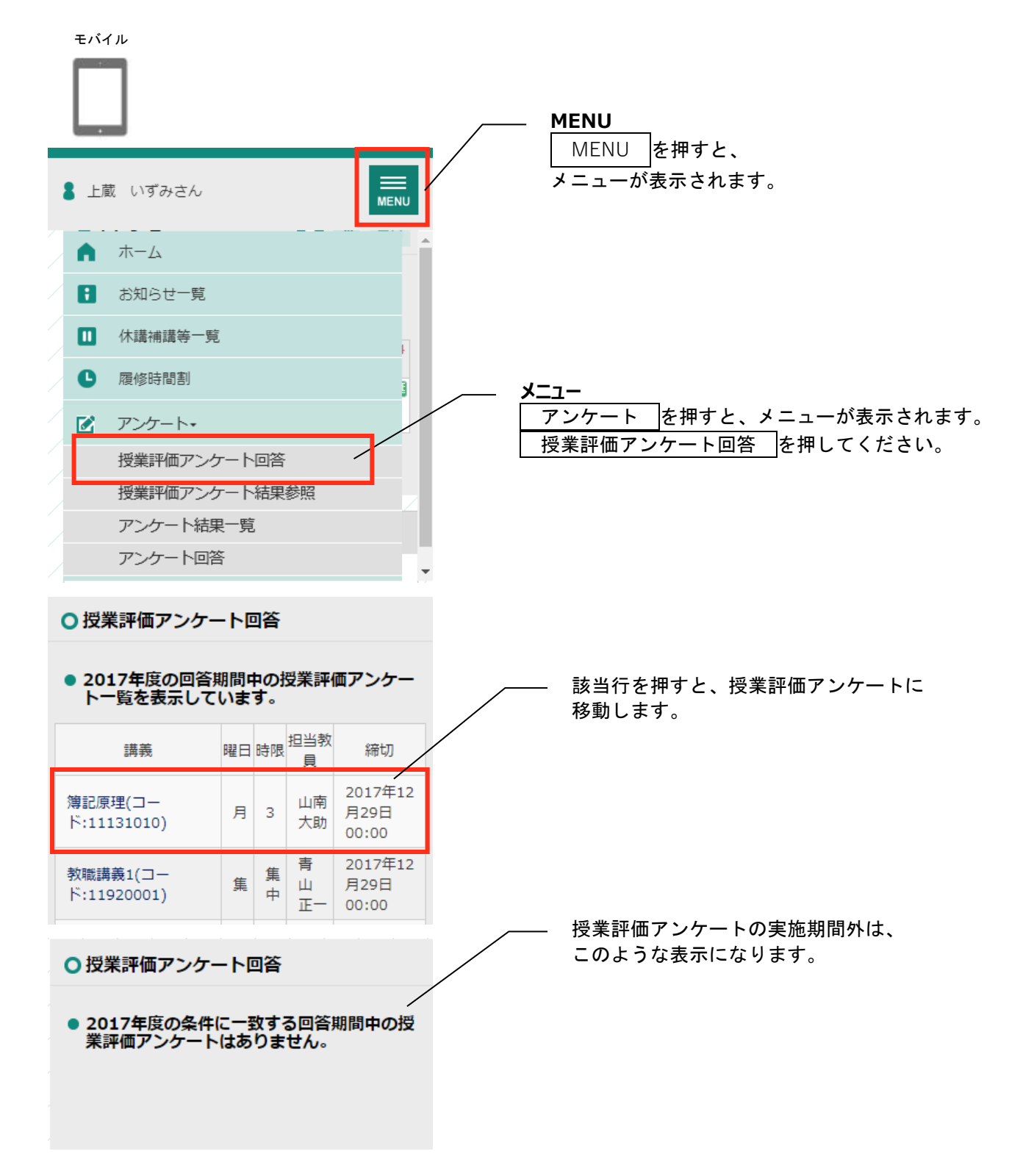

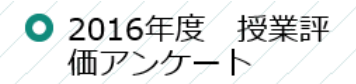

このアンケートは、FD活動の一環と して、学生のみなさんからの率直な意

以上の目的を十分に理解した上で、ア  $2/2 - 1 - 1$ 

対象講義 簿記原理

担当:山南大助

Q1. この授業の講義概要に記載された<br>講義目標は、理解できましたか? ※ 回答必須

○とてもそう思う ∕⊙そう思う ○どちらでもない ○そう思わない ○全くそう思わない

#### Q2. この授業の評価方法は理解できま したか? ※回答必須

◎とてもそう思う / ○そう思う ○どちらでもない ○そう思わない ○全くそう思わない

# Q3. この授業で向上したを思われる能<br>力を選択してください。 ※回答必須

□問題発見・解決能力 □計画・実行力 ■因考力・判断力 □創造・企画力 □プレゼンテーション能力 □コミュニケーション能力 ■資料作成能力

Q10. 最後に、この授業について あな<br>たの意見・感想など自由に記載してく ださい。

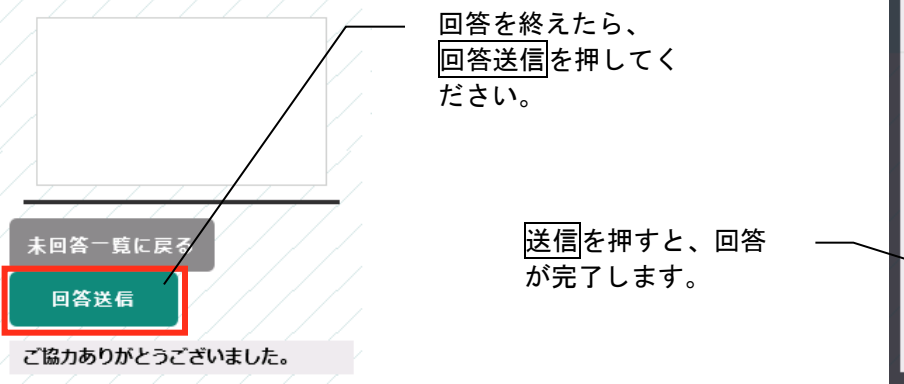

それぞれの問いに対して、該当するものを選 択/入力してください。 ※回答必須となっている問いに入力がない と、エラーになります。

● 回答を送信する場合は送信ボ タンを押してください

アンケートに戻る

送信

○確認

### **8-2 アンケート回答**

#### <span id="page-22-1"></span><span id="page-22-0"></span>**8-2-1 画面の見かた**

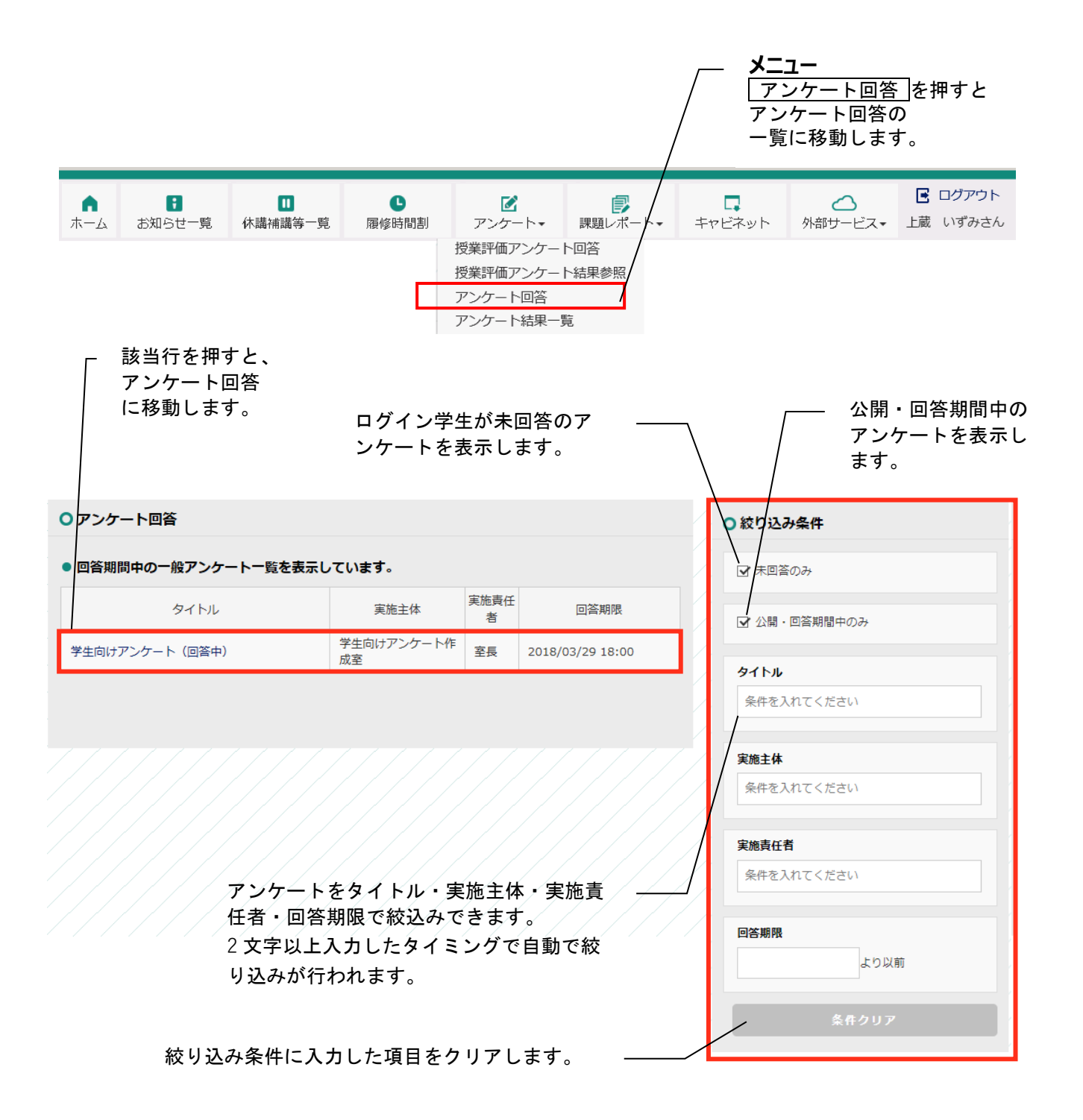

<span id="page-23-0"></span>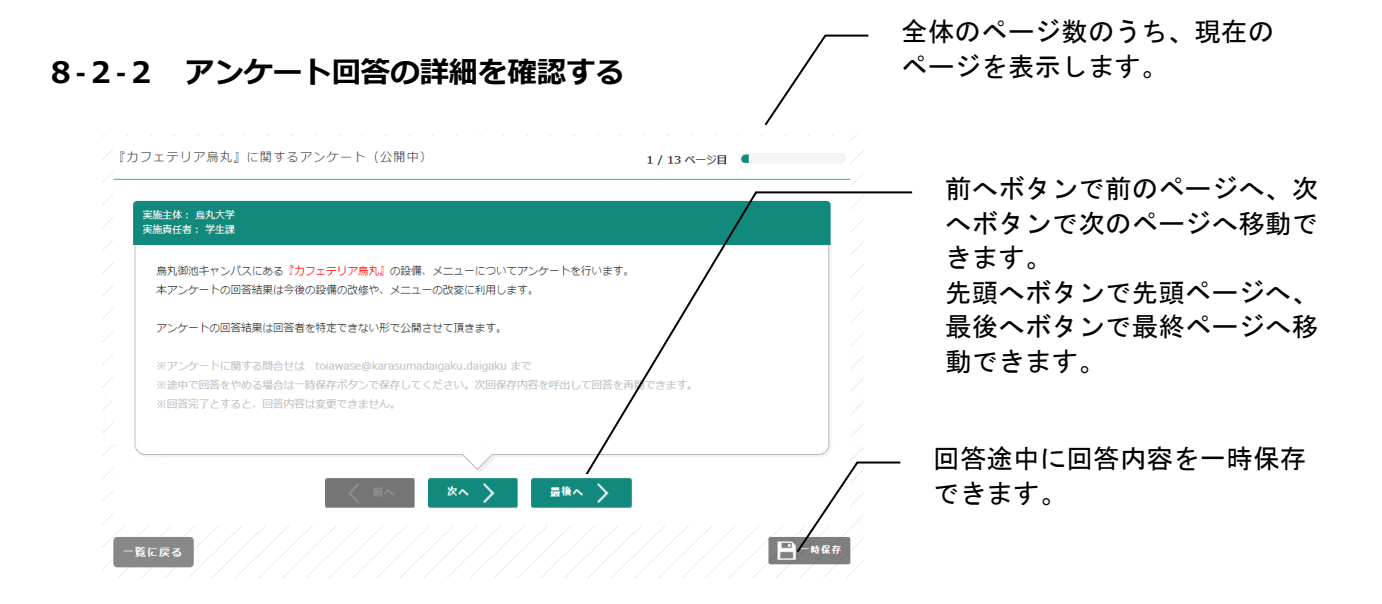

#### **8-2-3 アンケート回答の回答チェックについて**

➢ 回答完了ボタンを押下すると、回答チェックを行います。 もしエラーがあれば以下のようなダイアログを表示し、最初のエラー箇所へ遷移します。

<span id="page-23-1"></span>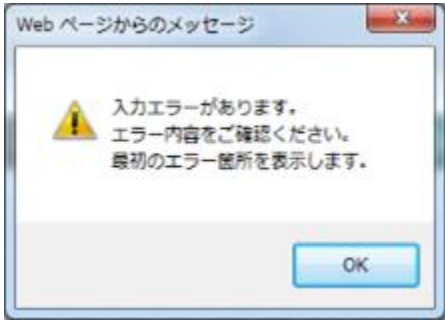

# **9キャビネット**

### <span id="page-24-0"></span>**9-1画面の見かた**

<span id="page-24-1"></span>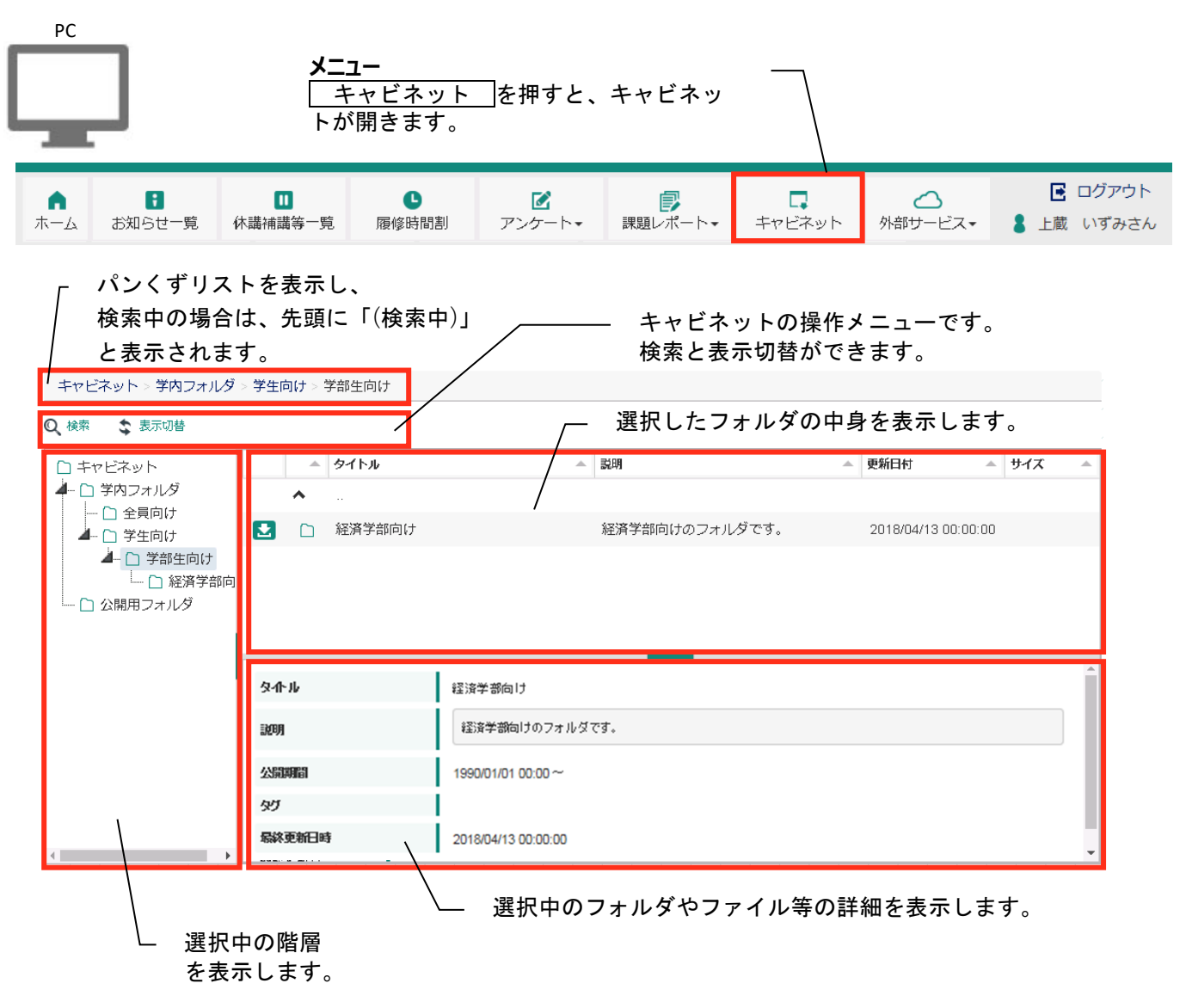

履修の手引き、授業日程、時間割 他、各種資料をアップロードします。更新した際にはお知らせを配 信しますので確認してください。

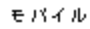

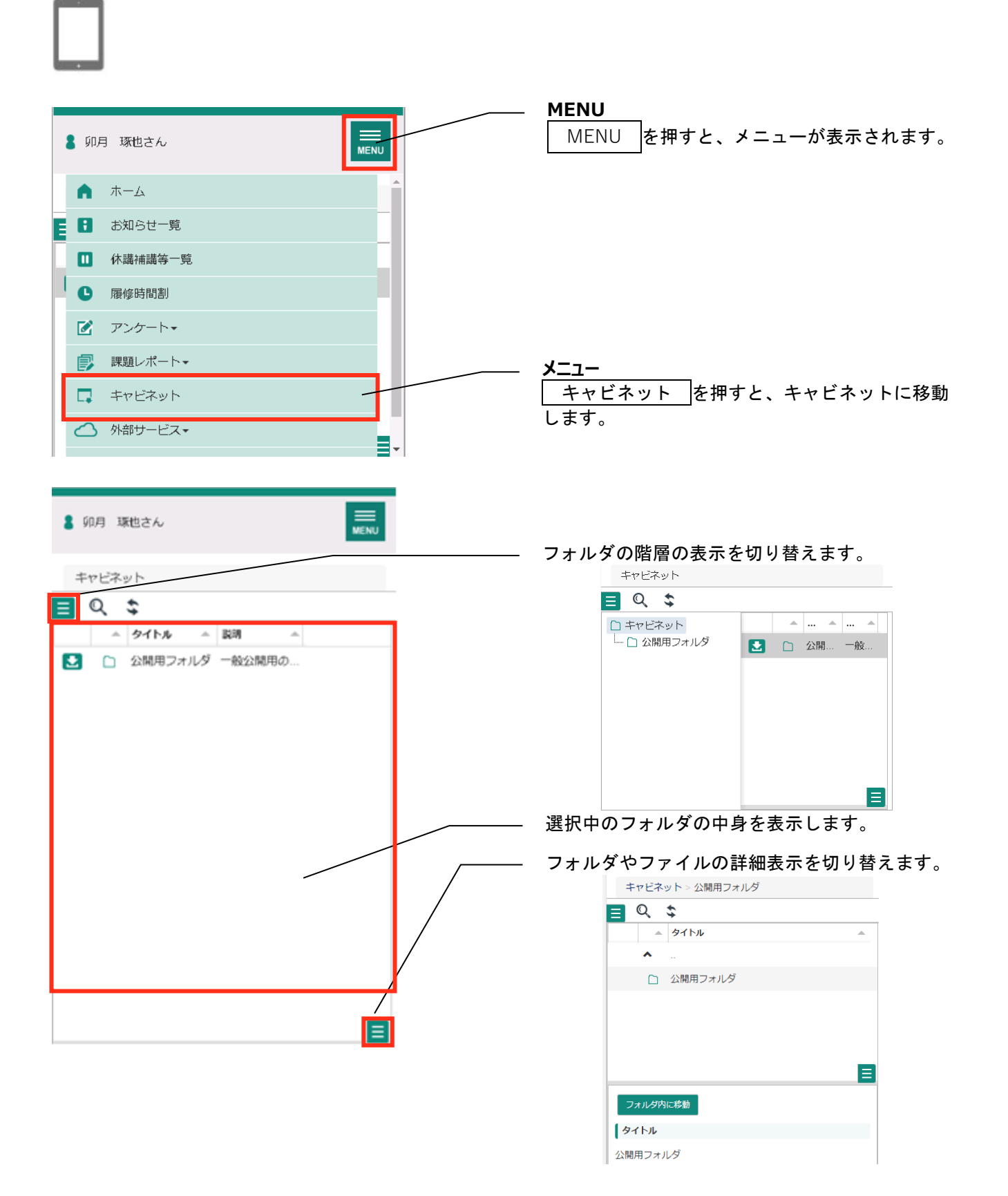

### **9-2フォルダ・ファイルを検索する**

**、表示切替** 

Q 検索

#### <span id="page-26-0"></span>検索を押下すると、検索画面が表示されます。 また、検索画面が表示された状態で、検索を押下すると、元の表示に戻ります。

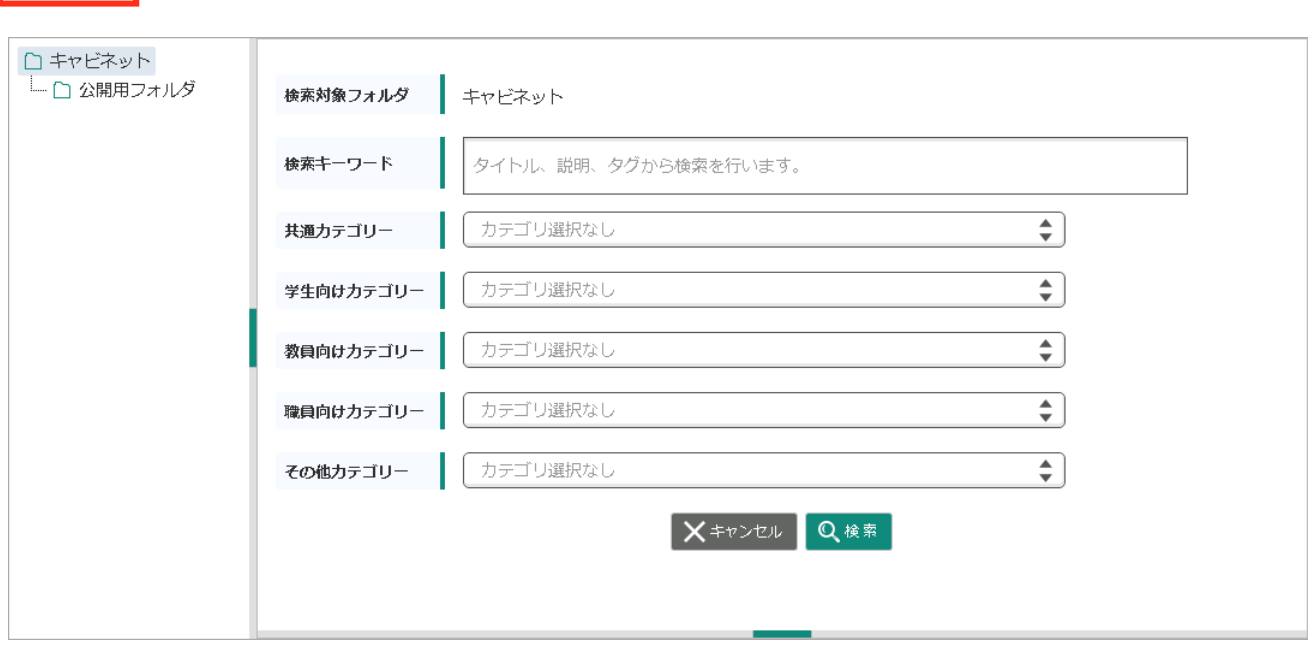

指定のフォルダ以下に存在する、フォルダ・ファイルを検索します。 キャンセルを押下すると、元の表示に戻ります。

### **9-3サムネイル表示にする**

<span id="page-27-0"></span>表示切替を押下すると、表示が切り替わります。

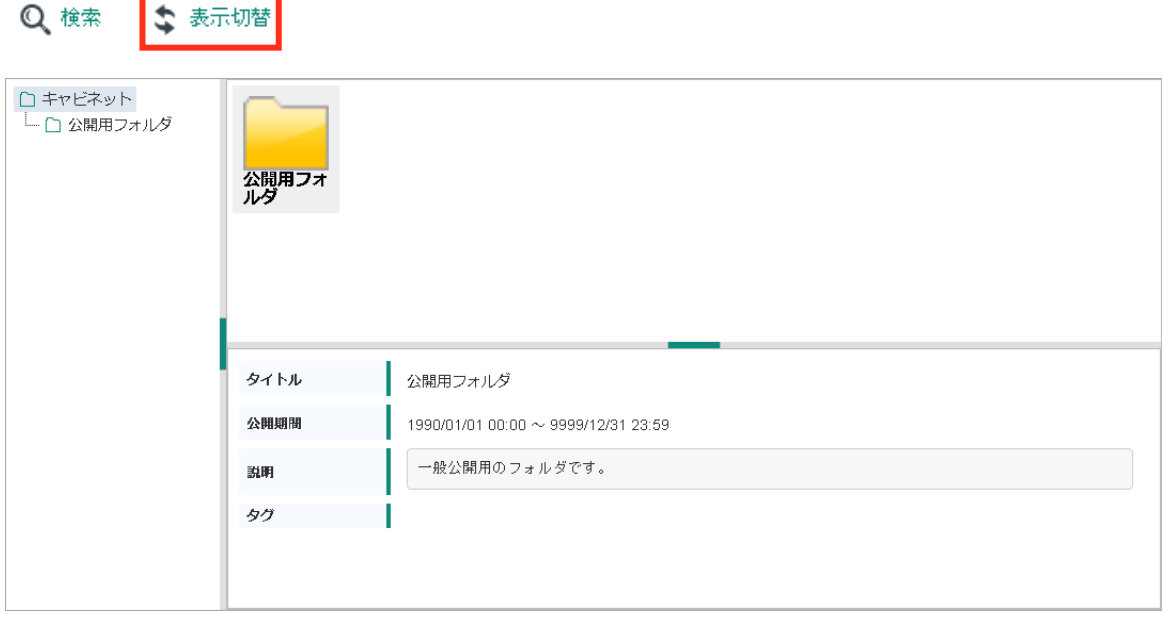

サムネイル表示中に表示切替を押下すると、一覧表示に戻ります。

# **9-4ダウンロードする**

<span id="page-27-1"></span>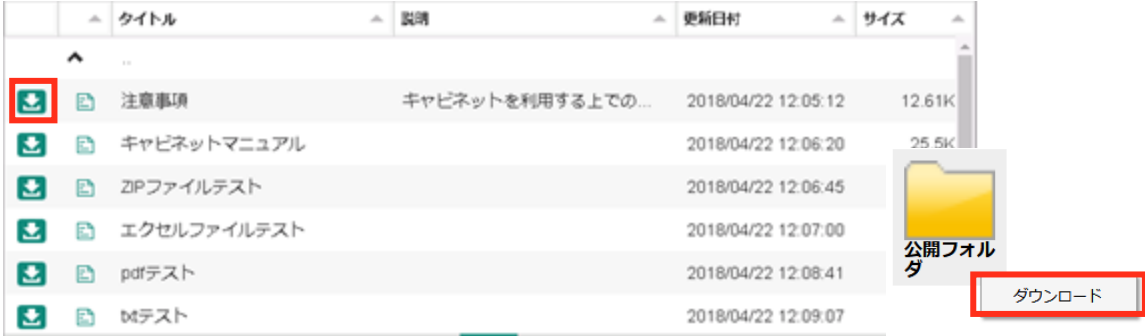

一覧表示の場合は、ダウンロードアイコンのクリックで、サムネイル表示の場合は、サムネイルを右クリックし て表示されるメニューから、ダウンロードをクリックすることで、フォルダやファイル、リンク先のフォルダが ダウンロードできます。

※スマートフォンの場合はアイコン長押しでメニューが表示されます。

# **10Web サービス**

#### <span id="page-28-1"></span><span id="page-28-0"></span>**10-1画面の見かた**

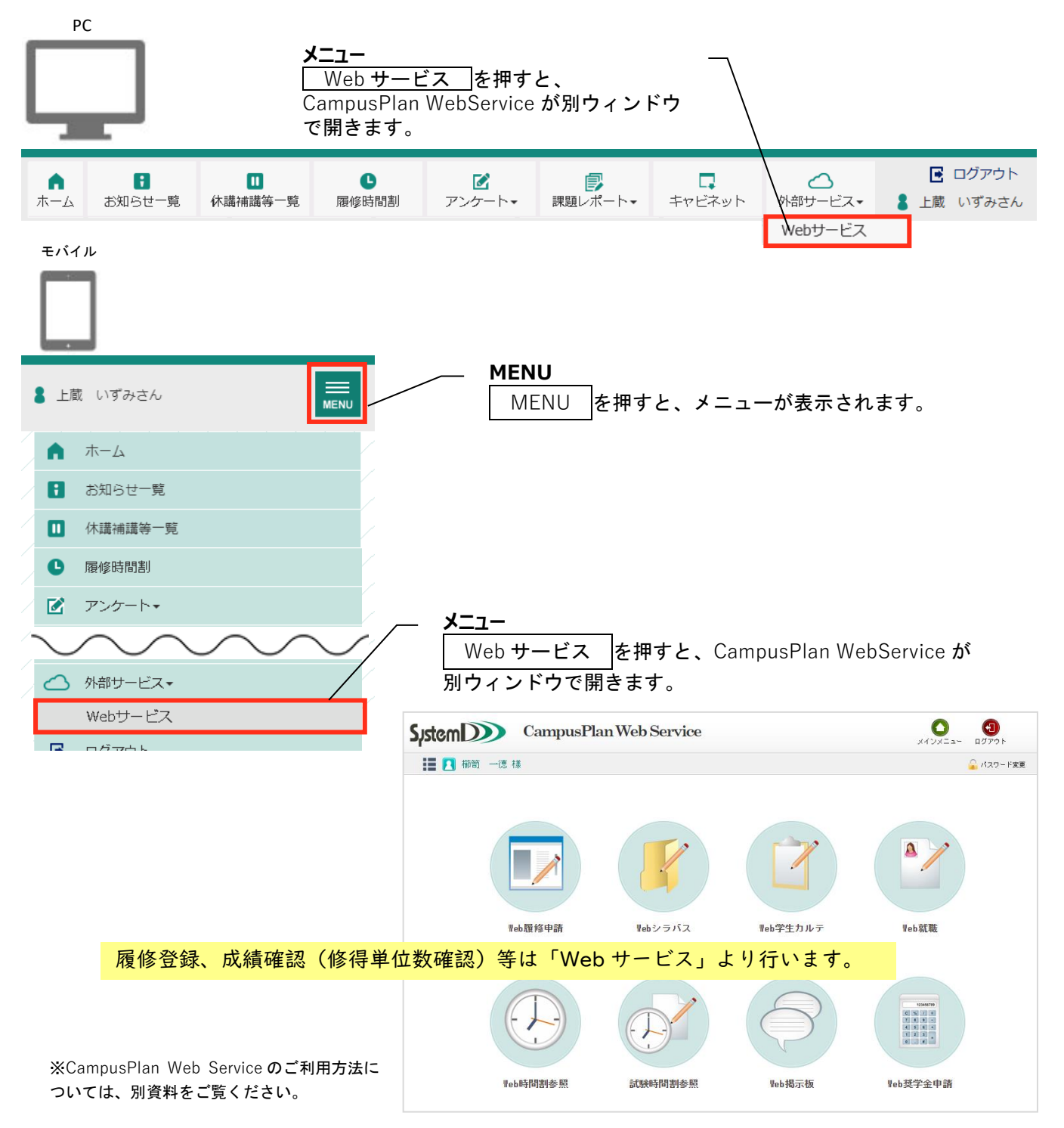